# CA Agile Vision™

## Handbuch "Erste Schritte" Spring 2010

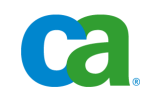

Diese Dokumentation und die dazugehörigen Software-Hilfeprogramme (nachfolgend als die "Dokumentation" bezeichnet) dienen ausschließlich zu Informationszwecken des Nutzers und können jederzeit durch CA geändert oder zurückgenommen werden.

Diese Dokumentation darf ohne vorherige schriftliche Genehmigung von CA weder vollständig noch auszugsweise kopiert, übertragen, vervielfältigt, veröffentlicht, geändert oder dupliziert werden. Diese Dokumentation ist vertraulich und geistiges Eigentum von CA und darf vom Benutzer weder veröffentlicht noch zu anderen Zwecken verwendet werden als solchen, die in einem separaten Vertraulichkeitsabkommen zwischen dem Nutzer und CA erlaubt sind.

Ungeachtet der oben genannten Bestimmungen ist der Nutzer, der über eine Lizenz verfügt, berechtigt, eine angemessene Anzahl an Kopien dieser Dokumentation zum eigenen Gebrauch für sich und seine Angestellten im Zusammenhang mit der betreffenden Software auszudrucken, vorausgesetzt, dass jedes kopierte Exemplar diesen Urheberrechtsvermerk und sonstige Hinweise von CA enthält.

Das Recht zum Anfertigen einer Kopie der Dokumentation beschränkt sich auf den Zeitraum der vollen Wirksamkeit der Produktlizenz. Sollte die Lizenz aus irgendeinem Grund enden, bestätigt der Nutzer gegenüber CA schriftlich, dass alle Kopien oder Teilkopien der Dokumentation an CA zurückgegeben oder vernichtet worden sind.

SOWEIT NACH ANWENDBAREM RECHT ERLAUBT, STELLT CA DIESE DOKUMENTATION IM VORLIEGENDEN ZUSTAND OHNE JEGLICHE GEWÄHRLEISTUNG ZUR VERFÜGUNG; DAZU GEHÖREN INSBESONDERE STILLSCHWEIGENDE GEWÄHRLEISTUNGEN DER MARKTTAUGLICHKEIT, DER EIGNUNG FÜR EINEN BESTIMMTEN ZWECK UND DER NICHTVERLETZUNG VON RECHTEN. IN KEINEM FALL HAFTET CA GEGENÜBER DEM NUTZER ODER DRITTEN FÜR VERLUSTE ODER UNMITTELBARE ODER MITTELBARE SCHÄDEN, DIE AUS DER VERWENDUNG DIESER DOKUMENTATION ENTSTEHEN; DAZU GEHÖREN INSBESONDERE ENTGANGENE GEWINNE, VERLORENGEGANGENE INVESTITIONEN, BETRIEBSUNTERBRECHUNG, VERLUST VON GOODWILL ODER DATENVERLUST, SELBST WENN CA ÜBER DIE MÖGLICHKEIT DIESES VERLUSTES ODER SCHADENS INFORMIERT WURDE.

Die Verwendung aller in der Dokumentation aufgeführten Software-Produkte unterliegt den entsprechenden Lizenzvereinbarungen, und diese werden durch die Bedingungen dieses Urheberrechtsvermerks in keiner Weise verändert.

Diese Dokumentation wurde von CA hergestellt.

Diese Dokumentation wird mit "Restricted Rights" (eingeschränkten Rechten) geliefert. Die Verwendung, Duplizierung oder Veröffentlichung durch die US-Regierung unterliegt den in FAR, Absätze 12.212, 52.227-14 und 52.227-19(c)(1) bis (2) und DFARS, Absatz 252.227-7014(b)(3) festgelegten Einschränkungen, soweit anwendbar, oder deren Folgebestimmungen.

Copyright © 2010 CA. Alle Rechte vorbehalten. Alle Marken, Produktnamen, Dienstleistungsmarken oder Logos, auf die hier verwiesen wird, sind Eigentum der entsprechenden Rechtsinhaber.

## **Support**

Die folgenden Support-Typen sind für CA-Agile Vision-Kunden verfügbar:

#### **CA-Agile Vision Team Edition-Support**

In der Online-Community für Benutzer stellt Ihnen CA ein selbst unterstütztes Benutzerforum zur Verfügung, in dem Sie auf Informationen zu CA Agile Vision zugreifen, Fragen stellen und mit anderen Benutzern Erfahrungen austauschen können.

Support per E-Mail oder Telefon ist nicht verfügbar. Die Überwachung der im Community-Forum gemeldeten Probleme durch den CA-Support ist nicht gewährleistet.

Anmerkungen oder Fragen zu Produktdokumentations-Material von CA können Sie im Online-Forum der CA-Benutzer-Community übermitteln.

#### **CA Agile Vision Enterprise Edition-Support**

CA stellt Ihnen eine Website zur Verfügung, von der aus Sie auf alle Informationen, die Sie für Ihre Home Office-, Small Business-, and Enterprise-Produkte von CA benötigen, zugreifen können. Unter [http://ca.com/support](http://www.ca.com/worldwide/) finden Sie Folgendes:

- Kontaktinformationen für technische Unterstützung und Kundenservice (online oder telefonisch)
- Informationen zu Benutzer-Communitys und Foren
- Download von Produkt und Dokumentation
- CA Support-Richtlinien
- Andere hilfreiche Ressourcen für Ihr Produkt

#### **Feedback**

Wenn Sie Kommentare oder Fragen zur CA-Produktdokumentation haben, schicken Sie bitte eine Nachricht an [techpubs@ca.com.](mailto:techpubs@ca.com)

Wenn Sie uns Feedback zu CA-Produktdokumentationen senden möchten, nehmen Sie an unserer kurzen [Kundenumfrage](http://www.ca.com/docs) teil, die auch auf der CA Support-Website, unter [http://ca.com/docs,](http://www.ca.com/docs) zu finden ist. Volle technische Unterstützung ist für CA-Agile Vision Enterprise Edition-Kunden verfügbar. Weitere Informationen erhalten Sie beim [Technischen Support](http://www.ca.com/worldwide/) von CA.

## **Inhalt**

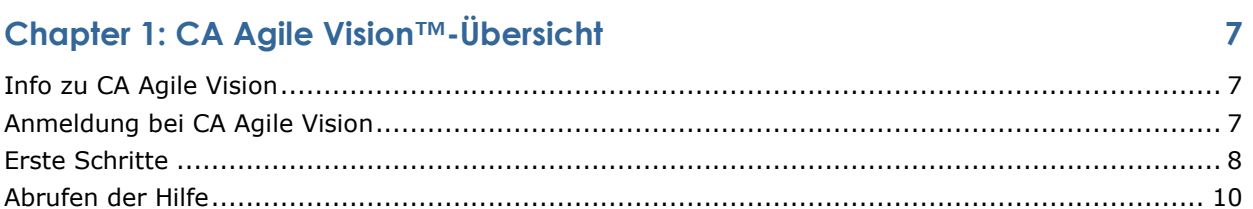

### **Chapter 2: Verwendung von CA Agile Vision**

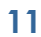

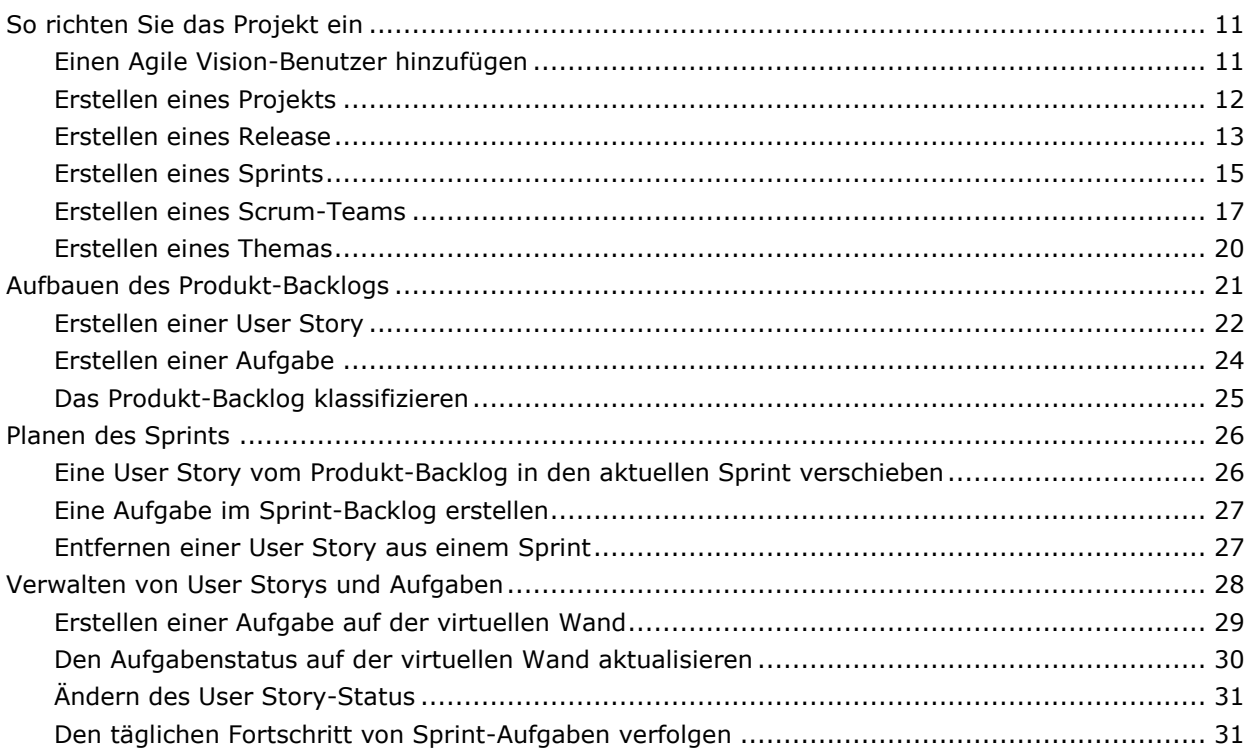

### Appendix A: Wechseln zu Seiten

35

### Appendix B: Hinweise von Drittanbietern

39

## **Kapitel 1: CA Agile Vision™-Übersicht**

Dieses Kapitel enthält folgende Themen:

[Info zu CA Agile Vision](#page-6-0) (siehe Seite [7\)](#page-6-0) [Anmeldung bei CA Agile Vision](#page-6-1) (siehe Seite [7\)](#page-6-1) [Erste Schritte](#page-7-0) (siehe Seite [8\)](#page-7-0) [Abrufen der Hilfe](#page-9-0) (siehe Seite [10\)](#page-9-0)

## <span id="page-6-0"></span>**Info zu CA Agile Vision**

Mithilfe von CA Agile Vision (Agile Vision) können Kunden, Projekte, die nach der Scrum-Methode ausgerichtet sind, auf intuitive und unkomplizierte Weise verwalten. Agile-Teams können die Planung von Produkt-Releases auf Datum, Nachfrage und Kapazität basieren. Da Agile Vision webbasiert ist und im Internet verfügbar ist, können sich die Teammitglieder unabhängig von ihrem Aufenthaltsort an der Sprint-Planung beteiligen und den Status anzeigen und aktualisieren.

Weitere Informationen zu Agile Vision finden Sie in der Online-Hilfe.

## <span id="page-6-1"></span>**Anmeldung bei CA Agile Vision**

Allen neuen Agile Vision-Benutzer erhalten einen Benutzernamen und ein temporäres Anmeldungskennwort gegeben. Über das Kontrollkästchen können Sie festlegen, dass Agile Vision das Feld "Benutzername" automatisch mit Ihrem Anmeldebenutzernamen auffüllen soll.

Wenn Sie sich zunächst bei Agile Vision anmelden, werden Sie augefordert, Ihr Kennwort sofort zu ändern.

#### **So ändern Sie Ihr Kennwort**

1. Geben Sie ein neues Kennwort ein und bestätigen Sie es.

Ihr neues Kennwort muss folgende Eigenschaften haben:

- Mindestens 8 Zeichen
- Groß- oder kleingeschriebene alphanumerische Zeichen
- 2. Wählen Sie im Dropdown-Menü eine Sicherheitsfrage aus.
- 3. Geben Sie Ihre Antwort ein.
- 4. Klicken Sie auf "Speichern".

### <span id="page-7-0"></span>**Erste Schritte**

Alle Benutzer, die sich bei Agile Vision anmelden, gelangen auf ihre Startseite, auf der die folgenden Elemente angezeigt werden:

- Eine Darstellung zur Veranschaulichung des Agile-Prozesses
- Eine Liste mit ihnen zugewiesenen, offenen Aufgaben
- Verknüpfungen zu:
	- *CA Agile Vision - Erste Schritte*
	- Seite "User Story erstellen"
	- Virtuelle Wand (zum Verwalten von Aufgaben)

Für jede Aufgabe in der Aufgabenliste werden Projekt, Release, Sprint und User Story, zu denen sie gehört, sowie eine Aufschlüsselung der Stunden angezeigt. Die Aufgaben sind alphabetisch nach den Sprint-Enddaten sortiert. Wenn keine Aufgaben erstellt oder zugewiesen sind, ist die Liste leer. Wenn Sie sich zum ersten Mal bei Agile Vision anmelden oder noch nicht Mitglied eines Teams sind, das einem Projekt zugewiesen ist, werden Ihnen keine zugewiesenen Aufgaben angezeigt.

**Wichtig!** Nur Benutzer, die Mitglieder eines Teams sind, das einem Projekt zugewiesen ist, können die User Storys, Aufgaben und Scrum-Teams dieses Projekts ändern. Benutzer, die dem Projekt nicht zugewiesen sind, können die Projektdetails nur anzeigen. Weitere Information zu Berechtigungen finden Sie in Zugriffsrechte.

Um die entsprechenden Details anzuzeigen, können Benutzer auf den Titel von Aufgaben, User Storys oder Sprints klicken. Indem Sie auf "Bearbeiten" klicken, können Sie die Aufgabe bearbeiten.

Die folgende Graphik veranschaulicht das Erstellen und Verwalten eines Projekts in Agile Vision.

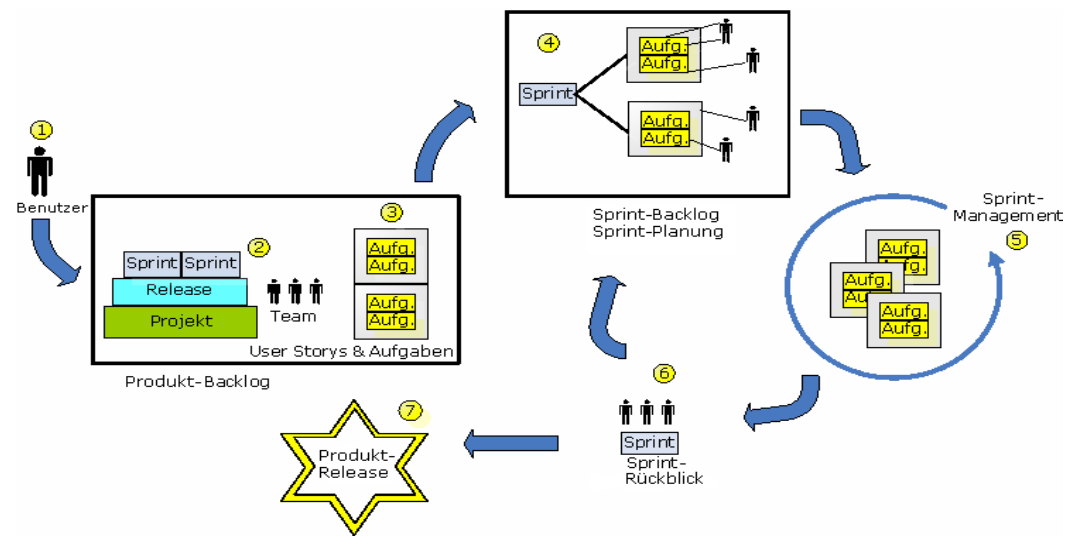

#### **Die Projektverwaltung in Agile Vision umfasst die folgenden Aufgaben:**

- 1. Der Systemadministrator oder der Superuser fügt Benutzer von der Force.com-Organisation als aktive Benutzer zu Agile Vision hinzu.
- 2. Der Systemadministrator oder der Superuser richtet das Projekt für die Teilnahme des Teams ein. Die Einrichtung umfasst die folgenden Aufgaben:
	- Ein Projekt erstellen.
	- Releases, Sprints und Projekt-Teilelemente erstellen.
	- Ein Scrum-Team erstellen und dem Scrum-Team Agile Vision-Benutzer als Mitglieder zuweisen.
		- Die Zuordnung der Teammitglieder definieren.
		- Die Sprint-Geschwindigkeit des Teams schätzen.
		- Einem Sprint ein oder mehrere Teams zuweisen.
- 3. Teammitglieder fügen dem Backlog User Storys hinzu, die die zu liefernden Funktionen beschreiben. Das Team schätzt für jede User Story Punkte, erstellt Abhängigkeiten von anderen User Storys und definiert Annahmekriterien.
- 4. Während der Planung eines Sprints führen Teammitglieder Folgendes durch:
	- Entscheiden, welche User Storys für den nächsten Sprint geliefert werden sollen.
	- User Storys aus dem Produkt-Backlog in das Sprint-Backlog verschieben.
	- Den User Storys Eigenschaften zuweisen.
	- Aufgaben erstellen und Besitzer zuweisen.
	- Zum Fertigstellen der Aufgabe erforderliche Stunden schätzen.

Das Team übergibt den Sprint und beginnt mit der Entwicklung und dem Testen.

5. Während des Sprints aktualisiert das Team den Status der Aufgabe und der User Storys. Teammitglieder können zusätzliche Elemente aus dem Produkt-Backlog ziehen und die Arbeit durch erneute Zuweisungen von Aufgaben neu zuordnen.

Durch Stunden- und Burndown-Diagramme auf den Seiten "User Storys und Diagramme" und "Dashboard" verfolgen Teammitglieder den Fortschritt täglich. Diagramme zur Teamzuordnung ermöglichen dem Team, die Auslastung einzelner Mitglieder schnell und einfach anzuzeigen.

- 6. Am Ende des Sprints halten die Teammitglieder eine Nachbesprechung ab, um Folgendes durchzuführen:
	- Erfolge und Mängel des Sprints besprechen.
	- Schritte zur Verbesserung in den folgenden Sprints besprechen.
	- Zu den Sprint-Details Rückblicksnotizen hinzufügen, die von den Teammitgliedern und von anderen Benutzern angezeigt werden können.
	- Die User Story und den Sprint schließen.
	- Den nächsten Sprint planen.
- 7. Wenn alle Sprints abgeschlossen sind, wird das Produkt freigegeben, und der Produktmanager schließt das Release.

In diesem Handbuch wird beschrieben, wie Sie mit Agile Vision Ihr Agile-Projekt schnell und einfach einrichten, User Storys und Aufgaben verwalten und den Fortschritt von Sprints und Releases verfolgen können. Ausführlichere Informationen zu den einzelnen Schritten im Agile- Prozess finden Sie in der Onlinehilfe.

**Hinweis:** Für dieses Hilfsdokument wird angenommen, dass Agile Vision-Benutzer mit der Scrum-Methodik und der Agile- Terminologie vertraut sind.

### <span id="page-9-0"></span>**Abrufen der Hilfe**

Klicken Sie links in der Kopfzeile auf die Verknüpfung "Hilfe", um kontextbezogene Hilfe zu Agile Vision zu erhalten. Wenn Sie beispielsweise auf der Seite "Backlog" auf "Hilfe" klicken, wird jenes Thema der Hilfe angezeigt, das die Aufgaben beschreibt, die Sie auf dieser Seite durchführen können. Dies umfasst auch Verknüpfungen zu den entsprechenden Vorgangsbeschreibungen.

**Hinweis:** Wenn die Hilfe nicht in einem neuen Fenster geladen wird, überprüfen Sie die Optionen Ihres Browsers. Ihr Browser sollte neuen Inhalt in einem neuen Fenster, und nicht auf einer neuen Registerkarte anzeigen.

## <span id="page-10-1"></span>**Kapitel 2: Verwendung von CA Agile Vision**

Dieses Kapitel enthält folgende Themen:

[So richten Sie das Projekt ein](#page-10-0) (siehe Seite [11\)](#page-10-0) [Aufbauen des Produkt-Backlogs](#page-20-0) (siehe Seite [21\)](#page-20-0) [Planen des Sprints](#page-25-0) (siehe Seite [26\)](#page-25-0) [Verwalten von User Storys und Aufgaben](#page-27-0) (siehe Seite [28\)](#page-27-0)

## <span id="page-10-0"></span>**So richten Sie das Projekt ein**

Bevor Teammitglieder an Projekten in Agile Vision teilnehmen können, muss der Systemadministrator oder Superuser die folgenden Aufgaben durchführen:

- 1. [Agile Vision-Benutzer hinzufügen](#page-10-1) (siehe Seite [11\)](#page-10-1)
- 2. [Ein Projekt erstellen.](#page-7-0) (siehe Seite [8\)](#page-7-0)
- 3. [Eines oder mehrere Releases als Teilelemente des Projekts erstellen](#page-12-0) (siehe Seite [13\)](#page-12-0)
- 4. [Einen oder mehrere Sprints als Teilelemente des Release erstellen](#page-14-0) (siehe Seite [15\)](#page-14-0)
- 5. [Ein Scrum-Team erstellen](#page-16-0) (siehe Seite [17\)](#page-16-0)
- 6. [Teammitglieder zum Scrum-Team hinzufügen](#page-17-0) (siehe Seite [18\)](#page-17-0) Benutzer müssen Mitglieder eines Teams in einem Projekt sein, um für dieses Projekt Objekte zu erstellen oder bearbeiten zu können.
- 7. [Eines oder mehrere Themen erstellen](#page-19-0) (siehe Seite [20\)](#page-19-0) (optional)

#### **Einen Agile Vision-Benutzer hinzufügen**

Sie müssen Agile Vision-Benutzer zur Benutzerliste Ihrer Force.com-Organisation hinzufügen, bevor Sie sie zu einem Scrum-Team hinzufügen.

#### **So fügen Sie einen Agile Vision-Benutzer hinzu**

1. Klicken Sie auf das Verwaltungsmenü.

Als Standardseite wird im Verwaltungsmenü "Benutzer" angezeigt.

2. Klicken Sie auf "Neuer Agile-Benutzer".

Die Seite "Agile Vision - Benutzer bearbeiten" wird angezeigt.

- 3. Geben Sie den Namen des Benutzers ein, den Sie hinzuzufügen möchten, oder geben Sie ein paar Buchstaben aus dessen Namen oder E-Mail-Adresse ein, und wählen Sie ihn aus der Liste mit den automatischen Vorschlägen aus.
- 4. Führen Sie einen der folgenden Schritte aus:
	- Klicken Sie auf "Speichern", um den Benutzer hinzuzufügen.

Die Seite "Agile Vision - Benutzerdetails" wird angezeigt. Auf dieser Seite können Sie den Benutzer bearbeiten, ein Mitglied zu einem Scrum-Team hinzufügen und User Storys erstellen.

■ Klicken Sie auf "Speichern und neu", um diesen Benutzer und anschließend weitere Benutzer hinzuzufügen.

Der Benutzer ist hinzugefügt, und die Felder auf der Seite "Agile Vision - Benutzer bearbeiten" werden geleert.

#### **Erstellen eines Projekts**

Ein Projekt steht für das Produkt (das Endergebnis) und ist das übergeordnete Element, in das alle anderen Komponenten eingeordnet sind.

Sie müssen über die entsprechenden Zugriffsrechte verfügen, um Projekte erstellen und bearbeiten zu können.

#### **So erstellen Sie ein neues Projekt**

1. Klicken Sie auf das Verwaltungsmenü, und wählen Sie im Menü "Anwendungsverwaltung" "Projekte" aus.

Die Seite "Projekte" wird geöffnet.

2. Klicken Sie auf "Neues Projekt".

Die Seite "Projekt - Bearbeiten" wird angezeigt.

3. Füllen Sie die folgenden Felder aus.

#### **Projektname**

Legt den eindeutigen Namen des Projekts fest.

**Beschränkungen:** 80 Zeichen

#### **Projektpräfix**

Gibt ein eindeutiges Präfix an, das dem Projektnamen hinzugefügt werden soll. Nachdem das Projekt erstellt wurde, können Sie das Präfix nicht mehr ändern.

#### **Beschränkungen:** 6 Zeichen

#### **Projektbeschreibung**

Gibt den Zweck des Projekts sowie, wenn erforderlich, zusätzliche relevante Informationen an.

#### **Beschränkungen:** 32.000 Zeichen

#### **Aktiv**

Gibt an, ob das Projekt aktiv ist. Wenn das Projekt aktiv ist, werden die Projektkomponenten im Backlog angezeigt.

#### **Standard:** Aktiv

- 4. Führen Sie einen der folgenden Schritte aus:
	- Kicken Sie auf "Speichern", um das Projekt zu erstellen.

Die Seite "Projektdetails" wird angezeigt. Auf dieser Seite können Sie Projektdetails anzeigen, Eigenschaften bearbeiten, Releases für das Projekt erstellen, zur Projektliste zurückkehren oder Scrum-Teams erstellen.

■ Klicken Sie auf "Speichern und neu", um dieses Projekt und anschließend weitere Projekte zu erstellen.

Das Projekt ist erstellt, und die Felder auf der Seite "Projekt - Bearbeiten" werden geleert.

#### <span id="page-12-0"></span>**Erstellen eines Release**

Ein Release enthält alle Sprints, die seit dem letzten Release funktionell implementiert wurden. Ein Release kann deswegen einen oder mehrere Sprints enthalten.

**Hinweis:** Sie können auch auf der Seite "Projektdetails" auf "Neues Release" klicken, um ein neues Release zu erstellen. Wenn Sie ein Release erstellen und speichern, wird automatisch eine eindeutige ID dafür generiert. Sie können diese ID verwenden, um dieses Release mit einem CA Clarity-Projekt zu verknüpfen.

#### **So erstellen Sie ein Release**

1. Klicken Sie auf das Verwaltungsmenü, und wählen Sie im Menü "Anwendungsverwaltung" "Releases" aus.

Die Seite "Releases" wird angezeigt.

2. Klicken Sie auf "Neues Release".

Die Seite "Freigabe bearbeiten" wird angezeigt.

3. Füllen Sie die folgenden Felder aus.

#### **Release-Name**

Gibt den Namen des neuen Release an.

#### **Beschränkungen:** 80 Zeichen

#### **Anfangsdatum**

Legt das Anfangsdatum für das Release fest. Um die Qualität der Burndown-Daten für Ihr Release sicherzustellen, muss dieses Datum identisch mit dem Anfangsdatum des ersten Sprints im Release sein oder davor liegen.

#### **Erforderlich:** Ja

**Format:** M/T/JJ

#### **Aktiv**

Gibt an, ob das Release aktiv ist. Inaktive Releases werden in den Filtern von Agile Vision nicht als Optionen angezeigt.

#### **Standard:** Aktiv

#### **Projekt**

Legt den eindeutigen Namen des Projekts fest.

#### **Erforderlich:** Ja

#### **Release-Datum**

Legt das Lieferdatum für das Release fest. Release-Datum und Anfangsdatum können identisch sein. Um die Qualität der Burndown-Daten für Ihr Release sicherzustellen, muss dieses Datum identisch mit Enddatum des letzten Sprints im Release sein oder danach liegen. Wenn ein Team das Release-Datum zum Startzeitpunkt des Release noch nicht weiss, kann es das Releasedatum beim Hinzufügen neuer Sprints aktualisisieren.

**Format:** M/T/JJ

#### **Beschreibung**

Gibt den Zweck des Objekts sowie zusätzliche relevante Informationen an.

#### **Beschränkungen:** 255 Zeichen

- 4. Führen Sie einen der folgenden Schritte aus:
	- Klicken Sie auf "Speichern", um das Release zu erstellen.

Die Seite "Release - Details" wird angezeigt. Auf dieser Seite können Sie Release-Eigenschaften bearbeiten und einen Sprint als ein Teilelement des Release erstellen.

■ Klicken Sie auf "Speichern und neu", um dieses Release und anschließend weitere Releases zu erstellen.

Das Release ist erstellt, und die Felder auf der Seite "Release - Bearbeiten" werden geleert.

#### <span id="page-14-0"></span>**Erstellen eines Sprints**

**Hinweis:** Sie können auch auf der Seite "Release - Details" auf "Neuer Sprint" klicken, um einen Sprint zu erstellen.

#### **So erstellen Sie einen neuen Sprint**

1. Klicken Sie auf das Verwaltungsmenü, und wählen Sie im Menü "Anwendungsverwaltung" "Sprints" aus.

Die Seite "Sprints" wird angezeigt.

2. Klicken Sie auf "Neuer Sprint".

Die Seite "Sprint - Bearbeiten" wird angezeigt.

3. Füllen Sie die folgenden Felder aus:

#### **Sprint-Name**

Gibt den Namen des Sprints an.

#### **Erforderlich:** Ja

#### **Beschränkungen:** 80 Zeichen

#### **Anfangsdatum**

Legt das Anfangsdatum für den Sprint fest. Anfangs- und Enddatum des Sprints müssen innerhalb der Datumsangaben für Anfang und Ende des Release liegen.

#### **Erforderlich:** Ja

**Format:** M/T/JJ

#### **Projekt**

Legt den eindeutigen Namen des Projekts fest.

#### **Erforderlich:** Ja

#### **Aktiv**

Gibt an, ob der Sprint aktiv ist. Inaktive Sprints werden in den Filtern von Agile Vision nicht als Optionen angezeigt.

#### **Standard:** Aktiv

#### **Enddatum**

Legt das Enddatum für den Sprint fest. Anfangs- und Enddatum des Sprints müssen innerhalb der Datumsangaben für Anfang und Ende des Release liegen.

#### **Erforderlich:** Ja

**Format:** M/T/JJ

#### **Release**

Legt den Namen des Release fest, mit dem das Objekt verbunden ist.

#### **Erforderlich:** Ja

#### **Ziele**

Legt die erwarteten Ergebnisse des Sprints fest.

**Beschränkungen:** 3000 Zeichen

#### **Risiken**

Gibt Faktoren an, die den Erfolg oder die Ergebnisse des Sprints beeinflussen könnten.

#### **Beschränkungen:** 2000 Zeichen

- 4. Führen Sie einen der folgenden Schritte aus:
	- Kicken Sie auf "Speichern", um den Sprint zu erstellen.

Die Seite "Sprint-Details" wird angezeigt. Auf dieser Seite können Sie User Storys erstellen, dem Sprint Teams zuweisen, die Sprint-Eigenschaften bearbeiten und den Sprint verwalten.

■ Klicken Sie auf "Speichern und neu", um diesen Sprint und anschließend weitere Sprints zu erstellen.

Der Sprint ist erstellt, und die Felder auf der Seite "Sprint - Bearbeiten" werden geleert.

#### <span id="page-16-0"></span>**Erstellen eines Scrum-Teams**

Ein Scrum-Team kann zu einem oder mehreren Sprints zugewiesen werden. Eines oder mehrere Scrum-Teams können zu einem Projekt zugewiesen werden.

#### **So erstellen Sie ein neues Scrum-Team**

1. Klicken Sie auf das Navigator-Menü, und wählen Sie im Menü "Ressourcenmanagement" "Teams" aus.

Die Seite "Teams" wird angezeigt.

2. Klicken Sie auf "Neues Team".

Die Seite "Neues Scrum-Team" wird angezeigt.

3. Füllen Sie die folgenden Felder aus:

#### **Name des Scrum-Teams**

Legt den Namen des Scrum-Teams fest.

#### **Erforderlich:** Ja

#### **Beschränkungen:** 80 Zeichen

#### **Aktiv**

Gibt an, ob das Team aktiv ist. Inaktive Teams werden in den Filtern von Agile Vision nicht als Optionen angezeigt.

#### **Standard:** Aktiv

#### **Erwartete Geschwindigkeit**

Gibt die geschätzte Gesamtanzahl der Story Points an, die ein Scrum-Team seiner eigenen Einschätzung nach realistischerweise während eines Sprints fertigstellen kann. Die Geschwindigkeit wird im Sprint-Backlog als Kapazität des Teams angezeigt.

Dieser Wert wird standardmäßig für jeden weiteren Sprint verwendet, dem das Team zugewiesen wird. Sie können diesen Wert Ihren Anforderungen entsprechend ändern, indem Sie das Sprint-Team auf der Seite "Sprint-Details" bearbeiten.

#### **Story Point-Skalierung**

Gibt die Story Point-Skalierung an, die Ihr Team verwendet. Geben Sie eine Liste von Zahlen an, die durch Kommata getrennt ist.

**Standard:** Fibonacci-Folge 1 bis 21

#### **Projekt**

Legt den eindeutigen Namen des Projekts fest.

#### **Erforderlich:** Ja

#### **Datum und Uhrzeit/Standort des Scrum-Meetings**

Legt die Uhrzeit und den Standort der täglichen Scrum-Meetings fest.

#### **Stunden pro Tag**

Definiert die grundlegende oder standardmäßige Anzahl von Stunden, die alle Teammitglieder pro Tag aktiv für das Team arbeiten. Dieser Wert wird für die Burndown-Berechnungen verwendet.

#### **Domäne des Scrum-Teams**

Legt den Domänennamen oder die URL für das Team fest.

4. Klicken Sie auf "Speichern".

Die Seite "Sprint-Zuweisung" wird angezeigt.

- 5. Führen Sie eine der folgenden Aktionen aus:
	- Um das Team zu Sprints zuzuweisen, aktivieren Sie das Kontrollkästchen neben jenen Sprints, zu denen Sie das Team zuweisen möchten, und klicken Sie auf "Team zu Sprints hinzufügen".
	- Um das Team zu einem späteren Zeitpunkt zu Sprints zuzuweisen, klicken Sie auf "Diesen Schritt überspringen". Beachten Sie, dass das Team nicht an den aufgeführten Sprints teilnehmen wird, wenn Sie auf "Diesen Schritt überspringen" klicken. Auf der Registerkarte "Sprint-Informationen" der Seite "Sprint-Details" kann das Team zu einem Sprint hinzugefügt werden.

**Hinweis:** Nachdem ein Scrum-Team erstellt worden ist, wird es automatisch zu allen Sprints hinzugefügt, die neu für das Projekt erstellt werden, dem das Team zugewiesen ist.

Die Seite "Scrum-Team - Details" wird angezeigt. Auf dieser Seite können Sie Teaminformation bearbeiten und Mitglieder zum Team hinzufügen.

#### <span id="page-17-0"></span>**Hinzufügen eines Scrum-Team-Mitglieds**

Der Benutzer muss ein aktiver Agile Vision-Benutzer sein, um als Teammitglied teilnehmen zu können. Dies ist ein wichtiger Schritt, da er sicherstellt, dass die richtigen Benutzer am Projekt teilnehmen.

**Wichtig!** Um an einem Projekt teilnehmen zu können (z. B. User Storys und Aufgaben erstellen und bearbeiten), muss ein Benutzer ein Mitglied von mindestens einem Scrum-Team sein, das zu diesem Projekt zugewiesen ist.

#### **So fügen Sie ein neues Scrum-Team-Mitglied hinzu**

1. Navigieren Sie bei geöffneter Seite "Scrum-Team - Details" zum Abschnitt "Scrum-Team-Mitglieder", und klicken Sie auf "Neues Scrum-Team-Mitglied".

Die Seite "Scrum-Team-Mitglied - Bearbeiten" wird angezeigt.

2. Bearbeiten Sie die folgenden Felder.

#### **Mitgliedsname**

Gibt den Benutzer an, den Sie zum Scrum-Team hinzufügen möchten. Die Benutzernamen in der Liste sind Salesforce.com-Benutzer, die bereits als Agile Vision-Benutzer hinzugefügt wurden.

#### **Rolle**

Legt die Rolle des Mitglieds im Team fest.

#### **Werte:**

- Mitglied
- Scrum Master
- Product Owner

#### **Anfangsdatum**

Gibt das Datum an, ab dem das Mitglied zum Team gehört.

#### **Teammitglied - Notizen**

Gibt zusätzliche relevante Informationen zum Teammitglied an.

**Beschränkungen:** 255 Zeichen

#### **Scrum-Team**

Legt den Namen des Scrum-Teams fest, zu dem das Mitglied hinzugefügt wird.

**Standard:** Das aktuelle Scrum-Team

#### **Erforderlich:** Ja

#### **Aktiv**

Legt fest, ob ist das Teammitglied ein aktiver Teil des Teams ist.

#### **Standard:** Aktiv

#### **Zuordnung (%)**

Gibt den Prozentsatz der Zeit an, die das Mitglied diesem Team oder Projekt zugeordnet wird. Wenn kein Wert angegeben ist, wird das Teammitglied in den Diagrammen zur Teamzuordnung nicht berücksichtigt.

#### **Standard:** 0%

#### **Enddatum**

Gibt das Datum an, an dem die Teilnahme am Team für das Mitglied endet.

Lassen Sie dieses Feld leer, wenn kein Enddatum festgelegt ist.

- 3. Führen Sie einen der folgenden Schritte aus:
	- Klicken Sie auf "Speichern", um den Benutzer zum Team hinzuzufügen.

Das Teammitglied ist hinzugefügt, und Sie kehren zur Seite "Scrum-Team - Details" zurück.

■ Klicken Sie auf "Speichern und neu", um diesen Benutzer zum Team hinzuzufügen und anschließend einen weiteren Benutzer zum Hinzufügen auszuwählen.

Die Seite "Scrum-Team-Mitglied - Bearbeiten" wird angezeigt.

#### <span id="page-19-0"></span>**Erstellen eines Themas**

Themen sind für Projekte optional und können von sämtlichen Teammitgliedern, die dem Projekt zugewiesen sind, erstellt werden. Themen sind Container zum Gruppieren ähnlicher User Storys.

#### **So erstellen Sie ein Thema**

1. Klicken Sie auf das Verwaltungsmenü, und wählen Sie im Menü "Anwendungsverwaltung" "Themen" aus.

Die Seite "Themen" wird angezeigt.

2. Klicken Sie auf "Neues Thema".

Die Seite "Thema - Bearbeiten" wird angezeigt.

3. Füllen Sie die folgenden Felder aus.

#### **Themenname**

Gibt den Namen des neuen Themas an.

**Erforderlich:** Ja

**Beschränkungen:** 80 Zeichen

#### **Projekt**

Gibt den Namen des Projekts an, zu dem das Thema gehört. Ein Benutzer kann nur jene Projekte auswählen, bei denen er Teammitglied ist.

#### **Erforderlich:** Ja

#### **Beschreibung**

Gibt Informationen zum Thema an.

**Beschränkungen:** 500 Zeichen

- 4. Führen Sie einen der folgenden Schritte aus:
	- Kicken Sie auf "Speichern", um das Thema zu erstellen.

Die Seite "Thema - Details" wird angezeigt. Auf dieser Seite können Sie allgemeine Themeneinstellungen bearbeiten und User Storys mit dem Thema verbinden.

Klicken Sie auf "Speichern und neu", um dieses Thema und anschließend weitere Themen zu erstellen.

Das Thema ist erstellt, und die Felder auf der Seite "Thema - Bearbeiten" werden geleert.

### <span id="page-20-0"></span>**Aufbauen des Produkt-Backlogs**

Wenn die grundlegenden Projektkomponenten erstellt und die Mitglieder des Scrum-Teams und die Teamgeschwindigkeit festgelegt sind, erstellt der Systemadministrator oder ein Mitglied eines Projektteams User Storys für das Produkt-Backlog. User Storys definieren die Funktion, die entwickelt werden soll.

Aufgaben in Verbindung mit dem Produkt-Backlog können auf unkomplizierte Weise auf der Seite "Backlog"ausgeführt werden. Das Produkt-Backlog ist die Standardansicht. Es zeigt eine sortierte Liste aktueller und bevorstehender User Storys für ein Projekt an.

**Hinweis:** Alle Agile Vision-Benutzer können das Produkt-Backlog anzeigen, doch nur Benutzer, die dem Projekt zugewiesen sind, können User Storys und Aufgaben erstellen und bearbeiten.

Auf der Seite "Backlog" können Sie Teammitglieder die folgenden Aktionen durchführen:

- User Storys zum Projekt-Backlog hinzufügen
- User Storys anzeigen und bearbeiten
- Das Backlog klassifizieren
- Aufgaben erstellen, anzeigen und bearbeiten

#### **Erstellen einer User Story**

#### **So erstellen Sie eine User Story auf der Seite "Backlog"**

- 1. Klicken Sie auf das Navigator-Menü, und wählen Sie im Menü "Planung" "Backlog" aus.
- 2. Zeigt das Backlog für das Projekt an, für das Sie die User Story erstellen möchten.
- 3. Klicken Sie auf "User Story hinzufügen".

Die Seite "User Story - Bearbeiten" wird angezeigt.

4. Füllen Sie die folgenden Felder Ihren Anforderungen entsprechend aus.

#### **Titel**

Gibt den Namen der User Story an.

#### **Erforderlich:** Ja

#### **Beschränkungen:** 255 Zeichen

**Beispiel:** Viele Agile-Teams verwenden das Format: "Als \_\_\_ möchte ich \_\_\_, damit \_\_\_". Beispiel: "Als Benutzer möchte ich beim Anmelden die Startseite angezeigt bekommen, damit ich meine aktuellen Aufgaben sehen kann". Halten Sie sich an die Konventionen Ihrer Organisation.

#### **Status**

Legt den aktuellen Status der User Story fest.

#### **Werte**

- Geplant
- In Bearbeitung
- Abgeschlossen
- Geschlossen

#### **Priorität**

Legt die Wichtigkeit der User Story im Projekt fest.

#### **Story Points**

Gibt die geschätzte Anzahl von Story Points an, die zum Fertigstellen der User Story fehlen. Werte für Story Points müssen als Ganzzahlen angegeben werden. Dezimalstellen sind nicht zulässig.

#### **Verantwortlicher**

Gibt das Teammitglied an, das die User Story besitzt.

**Hinweis:** Sie können die User Story einem Agile Vision-Benutzer zuweisen, der kein Mitglied des Scrum-Team ist, das die Story besitzt.

**Beispiel:** Es kann ein Mitglied eines anderen Teams benötigt werden, um den Code zu überprüfen.

#### **Beschreibung**

Gibt den Zweck der User Story sowie zusätzliche relevante Informationen an.

5. Füllen Sie im Abschnitt "Projektdetails" nach Bedarf die folgenden Felder aus.

#### **Projekt**

Legt den eindeutigen Namen des Projekts fest.

#### **Release**

Gibt das Release an, das mit der User Story verbunden ist.

#### **Sprint**

Gibt den Sprint an, in dem die User Story abgeschlossen werden wird.

#### **Thema**

Gbit das Thema an, zu dem die User Story gehört.

#### **Team**

Legt das Scrum-Team fest, das für die Fertigstellung dieser User Story zugewiesen ist. Die Liste der verfügbaren Teams ist auf jene Teams beschränkt, die zum Sprint zugewiesen sind.

#### **Standard:** Kein(e)

- 6. Führen Sie einen der folgenden Schritte aus:
	- Klicken Sie auf "Speichern", um die User Story zu erstellen.

Die Seite "User Story - Details" wird angezeigt. Auf dieser Seite können Sie alle Informationen zur Story anzeigen und verwalten und Aufgaben als dazu gehörende Unterelemente erstellen.

■ Klicken Sie auf "Speichern und neu", um diese User Story und anschließend weitere User Storys zu erstellen.

Die User Story ist erstellt, und die Felder auf der Seite "User Story - Bearbeiten" werden geleert.

#### **Erstellen einer Aufgabe**

User Storys werden normalerweise in eine oder mehrere Aufgaben aufgegliedert. Aufgaben sind Arbeitselemente, die während eines Sprints von einem oder mehreren Teammitgliedern ausgeführt werden.

Aufgaben werden auf der Seite "Backlog" und im Bereich "User Storys und Diagramme" der Seite "Sprint-Details" unter ihren übergeordneten User Storys angezeigt. Zusätzlich werden Aufgaben auf der Seite der Seite "*S*print-Details" als Karten auf der virtuellen Wand angezeigt. Sie können den Titel einer Aufgaben anklicken, um die entsprechenden Details anzuzeigen.

#### **So erstellen Sie eine Aufgabe auf der Seite "Backlog"**

- 1. Erweitern Sie im Produkt-Backlog-Bereich der Seite "Backlog" die User Story, für die Sie eine Aufgabe erstellen möchten.
- 2. Klicken Sie auf "Neue Aufgabe".

Das Kontextmenü "Aufgabe erstellen/bearbeiten" wird angezeigt.

3. Füllen Sie die folgenden Felder aus, und klicken Sie auf "Speichern".

#### **Aufgabentitel**

Gibt den Namen der Aufgabe an.

**Erforderlich:** Ja

#### **Status**

Legt den derzeitigen Status dieser Aufgabe fest.

#### **Werte:**

- Geplant
- In Bearbeitung
- Abgeschlossen
- Geschlossen

**Standard:** Geplant

#### **Verantwortlicher**

Legt das Teammitglied fest, das für das Abschließen der Aufgabe verantwortlich ist.

**Standard:** Wenn angegeben, der Verantwortliche der User Story.

#### **Team**

Gibt das Team an, das der Aufgabe zugewiesen ist.

**Standard:** Wenn angegeben, das Team, das der User Story zugewiesen ist.

#### **Geschätzte Stunden**

Zeigt die geschätzte Anzahl der Stunden an, die für die Fertigstellung der Aufgabe benötigt werden. Dies umfasst sämtliche bereits protokollierte Stunden.

#### **Typ**

Gibt den Typ der Aufgabe an.

#### **Werte:**

- Implementierung
- Qualitätssicherung
- Doc
- Entwurf
- Sonstiges

#### **Standard:** Kein(e)

#### **Das Produkt-Backlog klassifizieren**

Standardmäßig wird auf der Seite "Backlog" das gesamte Sprint-Backlog eines Projekts angezeigt. User Storys werden nach Titel, Thema, Release, Sprint und Verantwortlichem angezeigt. Die Backlog-Liste ist von der höchsten bis zur niedrigsten Wichtigkeit geordnet.

#### **So klassifizieren Sie das Produkt-Backlog**

- 1. Erfassen Sie eine User Story an einer beliebigen Stelle der Zeile mit der Maus. Die ausgewählte Zeile wird farblich hervorgehoben und eine Meldung bestätigt Ihnen, dass Sie die Zeile ausgewählt haben.
- 2. Ziehen Sie die Zeile an die gewünschte Position.

Der neue Rang wird automatisch gespeichert.

## <span id="page-25-0"></span>**Planen des Sprints**

Teams verwenden den Abschnitt "Sprint-Backlog" der Seite "Backlog", um kommende Sprints zu planen. Klicken Sie die auf die Verknüpfung "Sprints zeigen" (<<), um das Fenster "Sprint-Backlog" zu öffnen. Klicken Sie die auf die Verknüpfung "Sprints verbergen" (>>), um das Fenster zu schließen. Sie können das Sprint-Backlog nach Release, Sprint und Team filtern.

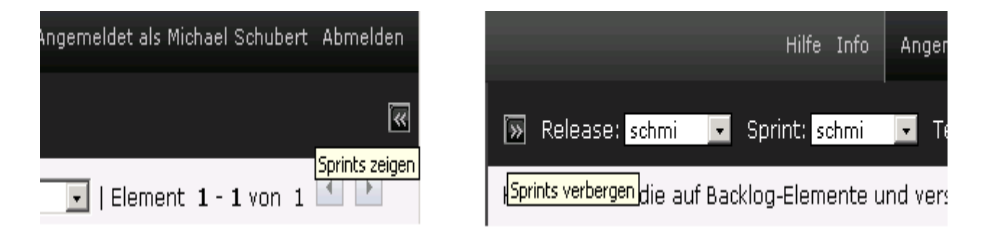

*Equation 1: Öffnen und Schließen des Fensters "Sprint-Backlog"*

Ihre Filtereinstellungen werden so lange als Standardansicht der Seite beibehalten, bis Sie sie ändern. Bei den verfügbaren Releases handelt es sich um jene, die mit dem aktuellen Projekt im Produkt-Backlog verbunden sind.

Beim Planen eines Sprints im Sprint-Backlog können Benutzer User Storys vom Produkt-Backlog in einen Sprint verschieben, Teammitglieder zu User Storys Aufgaben zuweisen und die Sprintgeschwindigkeit ihres Teams anzeigen.

Weitere Informationen zum Sprint-Backlog und der Planung von Sprints finden Sie in der Onlinehilfe.

#### **Eine User Story vom Produkt-Backlog in den aktuellen Sprint verschieben**

Die Seite "Backlog" vereinfacht die Planung von Sprints, da sie User Storys aus dem Produkt-Backlog in einen Sprint ziehen können.

#### **So verschieben Sie eine User Story vom Produkt-Backlog in den aktuellen Sprint**

- 1. Zeigen Sie auf der Seite "Backlog" das Backlog für das Projekt an, mit dem Sie arbeiten möchten.
- 2. Klicken Sie auf "<<" (die Verknüpfung zum Anzeigen von Sprints), um das Sprint-Backlog anzuzeigen, und filtern Sie die Ansicht, um das Backlog für den Sprint, mit dem Sie arbeiten möchten, anzuzeigen.
- 3. Wählen Sie das Release, den Sprint und das Team für Ihre Planung aus. Sie müssen ein Release und einen Sprint auswählen. Sie können alle Teams, die am Sprint teilnehmen, oder ein einzelnes anzeigen. Wenn Sie ein Team auswählen, können Sie das Geschwindigkeitsdiagramm für dieses Team anzeigen. Wenn Sie alle Teams anzeigen, wird das Geschwindigkeitsdiagramm nicht angezeigt.
- 4. Klicken Sie auf eine User-Story und ziehen Sie sie vom Projekt-Backlog in den Sprint-Backlog.

Die User Story wird zum Sprint-Backlog hinzugefügt, das Diagramm zur Teamgeschwindigkeit wird aktualisiert, und der Sprint wird im Produkt-Backlog und den User Story-Details aktualisiert.

**Hinweis:** User Storys ohne Story Points werden in der Berechnung der Sprint-Kapazität nicht berücksichtigt.

#### **Eine Aufgabe im Sprint-Backlog erstellen**

Wenn eine User Story zum Abschnitt "Sprint-Backlog" zur Seite "Backlog" hinzugefügt ist, können Sie die Story erweitern und dazugehörige Aufgaben erstellen, Stunden festlegen und Teammitglieder zuweisen. Der Vorgang ist derselbe wie beim Erstellen einer Aufgabe im Produkt-Backlog. Im Sprint-Backlog können Sie das aktualisierte Diagramm zur Teamzuordnung sofort anzeigen. Die verfügbaren Stunden des Verantwortlichen werden dem Wert entnommen, der für das Teammitglied in "Zuordnung (%)" festgelegt wurde.

#### **Entfernen einer User Story aus einem Sprint**

Sie können eine User Story von einem aktuellen oder bevorstehenden Sprint entfernen und wieder in das Projekt-Backlog stellen, damit sie einem anderen Sprint zugewiesen werden kann.

#### **So entfernen Sie eine User Story vom aktuellen Sprint**

1. Klicken Sie auf das Navigator-Menü, und wählen Sie im Menü "Planung" "Backlog" aus.

Die Seite "Backlog" wird geöffnet.

- 2. Wählen Sie das Projekt aus, mit dem Sie im Filter-Tool arbeiten möchten.
- 3. Zeigen Sie den Bereich "Sprint-Backlog" an und wählen Sie den Sprint aus, der die zu entfernende User Story enthält.

4. Klicken Sie auf das Enfernungssymbol neben der User Story, die Sie entfernen möchten.

Klicken Sie auf die auf Backlog-Elemente und verschi-

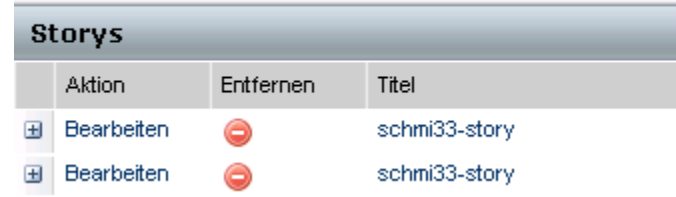

*Equation 2: Darstellung des Entfernungssymbols im "Sprint-Backlog"*

Die Story wird aus dem aktuellen Sprint entfernt. Dies wird auf der Seite auf die folgende Weise widergespiegelt:

- Die User Story wird nicht mehr im Sprint-Backlog angezeigt
- Die Informationen zum Sprint werden nicht mehr bei den User Storys im Produkt-Backlog angezeigt.

## <span id="page-27-0"></span>**Verwalten von User Storys und Aufgaben**

Teams verwenden die Seite "Sprint-Details", um die User Storys und Aufgaben zu verwalten, die für den Sprint übergeben werden sollen, und den Fortschritt zu verfolgen. Die Seite "Sprint-Details" enthält die folgenden Registerkarten:

- Sprint-Informationen. Enthält alle Information zu einem Sprint. Dies umfasst allgemeine Informationen, Ziele und Risiken, Sprintkennzahlen, rückblickende Kommentare, User Storys und zugewiesene Teams.
- User Storys und Diagramme. Zeigt alle User Storys des Sprints an. Teammitglieder können User Storys erweitern, um die mit ihnen verbundenen Aufgaben anzuzeigen. Durch das Anklicken des Titels einer Aufgabe werden die Aufgabendetails angezeigt.
- Virtuelle Wand. Hier können Teammitgliedern Aufgaben graphisch verwalten. Sie können alle User Storys und Aufgaben anzeigen, die für den Sprint übergeben wurden, Aufgaben bearbeiten und im rechten Seitenbereich den Status aktualisieren.

#### **Erstellen einer Aufgabe auf der virtuellen Wand**

Sie können Aufgaben schnell und einfach hinzufügen, ohne die virtuelle Wand zu verlassen.

#### **So erstellen Sie Aufgaben direkt auf der virtuellen Wand**

- 1. Klicken Sie auf das Navigationsmenü, und wählen Sie im Menü "Planung" "Sprint-Details" aus.
- 2. Zeigen Sie die Details für jenen Sprint an, zu dem die User Story gehört, und gehen Sie zu "Virtuelle Wand".
- 3. Klicken Sie für die User Story, zu der Sie eine Aufgabe hinzufügen möchten, auf "Neue Aufgabe".

Eine neue Aufgabenkarte wird zur User Story hinzugefügt

4. Doppelklicken Sie unter dem Namen auf die Aufgabenkarte.

Die Aufgabenkarte wird neu angezeigt und enthält nun Felder, die Sie bearbeiten können.

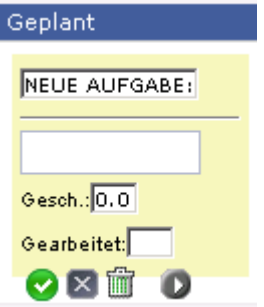

#### *Equation 3: Darstellung einer Aufgabenkarte mit bearbeitbaren Feldern*

- 5. Füllen Sie die Felder aus
	- a. Leeren Sie das obere Feld, und geben Sie einen Aufgabentitel ein.
	- b. Geben Sie im zweiten Feld den Namen des Teammitglieds ein, das der Aufgabe zugewiesen werden soll.
	- c. Geben Sie die geschätzte Anzahl der Stunden an, die zur Fertigstellung der Aufgabe benötigt werden.
	- d. Wenn die Aufgabe bereits gestartet wurde, geben Sie die Anzahl der gearbeiteten Stunden ein.
	- e. Wenn die Aufgabe bereits gestartet wurde, klicken Sie auf die rechte, pfeilförmige Schaltfläche, um den Aufgabenstatus von "Geplant" zu "In Bearbeitung" umzuändern.
- 6. Klicken Sie auf die häkchenförmige Schaltfläche, um Ihre Einstellungen zu speichern.

#### **Den Aufgabenstatus auf der virtuellen Wand aktualisieren**

Auf der virtuellen Wand können Sie Aufgaben durch Drag-and-Drop verschieben, um ihren Status zu aktualisieren.

Durch das Verschieben einer Aufgabe in einen neuen Status wird ausschließlich der Status geändert. Bearbeiten Sie die Aufgabe, um die abgeschlossenen Stunden zu aktualisieren, damit diese im Burndown richtig widergespiegelt werden. Wenn Sie allerdings eine Aufgabe in den Status "Abgeschlossen" verschieben, werden alle verbleibenden Stunden in der Aufgabe automatisch auf Null gesetzt.

#### **So aktualisieren Sie den Aufgabenstatus**

Führen Sie einen der folgenden Schritte aus:

■ Ziehen Sie die Aufgabenkarte in die entsprechende Statusspalte (z. B. von "In Bearbeitung" zu "Abgeschlossen").

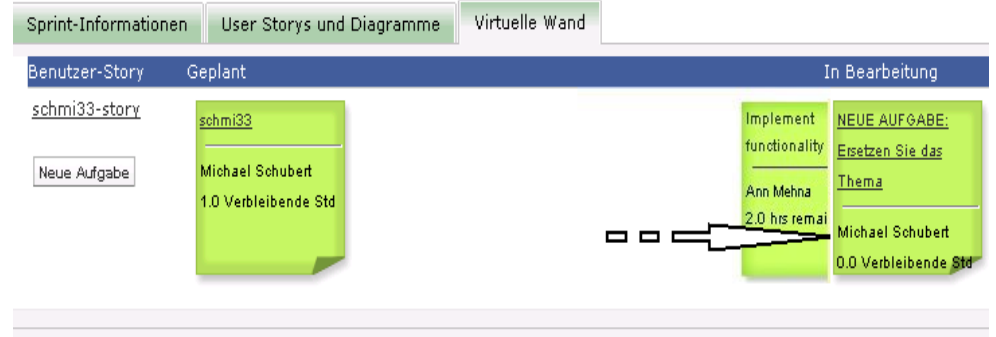

*Equation 4: Aufgabenstatus durch Verschieben von "In Bearbeitung" zu "Abgeschlossen" ändern*

- Doppelklicken Sie auf die Aufgabenkarte und verwenden Sie unten die pfeilförmigen Schaltflächen, um die Karte in den entsprechenden Status zu verschieben.
- Klicken Sie oben in der Karte auf den Aufgabentitel und bearbeiten Sie auf der Seite "Aufgabe bearbeiten" das Feld "Status".

Der Aufgabenstatus wird umgehend aktualisiert, und die Burndown-Berechnungen sowie die Teamzuordnung werden aktualisiert.

#### **Ändern des User Story-Status**

Sie können den Status einer User Story von ihrer Planung bis zum Abschluss auf der Seite "User Story - Bearbeiten" aktualisieren.

#### **So ändern Sie den User Story-Status**

- 1. Klicken Sie auf das Navigationsmenü, und wählen Sie im Menü "Planung" "Sprint-Details" aus.
- 2. Filtern Sie die Ansicht, um den Sprint anzuzeigen, der die User Story enthält, die sie bearbeiten möchten.
- 3. Klicken Sie für die User Story, die Sie aktualisieren möchten, auf "Bearbeiten".
- 4. Wählen Sie im Statusfeld den neuen Status aus, und klicken Sie auf "Speichern".

#### **Den täglichen Fortschritt von Sprint-Aufgaben verfolgen**

Teammitglieder, Product Owner und Manager können auf die folgende Weise Sprint-Aufgaben überwachen und den Fortschritt von Teammitgliedern verfolgen:

- Kommentare und Notizen in "Sprint-Informationen" und "User Story -Details" anzeigen und aktualisieren
- Fortschrittsdiagramme und Berichte zu Sprints auf der Seite "Dashboard" und im Bereich "User Storys und Diagramme" der Seite "Sprint-Details" anzeigen
- Den Aufgabenstatus in täglichen Standup-Sitzungen besprechen
- Die virtuelle Wand mit dem Fortschritt der Aufgabe aktualisieren

In "User Storys und Diagramme" auf der Seite "Sprint-Details" werden mehrere Diagramme angezeigt, die eine umfassende Zusammenfassung des Sprint-Fortschritts liefern. Die Ansicht kann nach Projekt, Sprint und Team gefiltert werden.

#### **Stunden-Burndown**

Ein Burndown-Diagramm zu Stunden vergleicht die Stunden für User Storys, die von einem oder mehreren Teams tatsächlich abgearbeitet wurden, mit dem erwarteten Burndown für den Sprint.

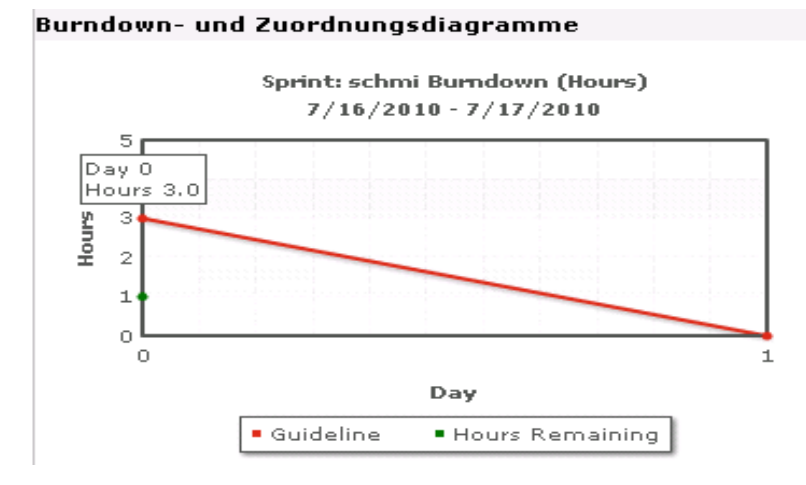

#### *Equation 5: Darstellung eines Sprint-Burndown-Diagramms mit Hover-Text für einen Datenpunkt*

Auf der X-Achse werden die Tage im Sprint angezeigt. Alle Tage, auch Wochenenden, werden als zulässige Werktage behandelt. Auf der Y-Achse werden die Stunden für Aufgaben im Sprint angezeigt. Die verbleibenden Stunden werden als grüne Linie angezeigt. Das erwartete Burndown bzw. die Richtlinie wird in rot angezeigt. Jeder Punkt auf den Linien ist ein Datenpunkt und stellt einen Tag des Sprints dar. Das Datum des Sprints und der verbleibende Arbeitsaufwand werden über Datenpunkte, die verbleibende Stunden darstellen, als Hover-Text angezeigt. Das Datum des Sprints und der geplante Arbeitsaufwand werden über den Richtlinien-Datenpunkten als Hover-Text angezeigt.

#### **Punkte-Burndown**

Ein Burndown-Diagramm zu Punkten vergleicht die verbleibenden Story Points, die von dem Team oder den Teams abgeschlossen wurden, mit dem erwarteten Burndown. Wie beim Sprint-Burndown ist die tatsächliche Burndown-Linie grün und die Richtlinie rot.

Jeder Datenpunkt auf der Burndown-Linie stellt einen Tag im Sprint dar. Im tägliche Punkte-Burndown werden die Punkte dargestellt, die für den entsprechenden Tag verbleiben, sowie neue Schätzungen zu Punkten (z. B. hinzugefügte User Storys oder entfernte oder geänderte Story Points). Das Datum des Sprints und die Anzahl der verbleibenden Punkte werden über der Linie zum tatsächlichen Burndown als QuickInfo angezeigt.

#### **Teammitglieder-Zuordnung**

Ein Diagramm zur Darstellung der Zuordnung der Teammitglieder.. In diesem Diagramm wird für jedes Teammitglied die gesamte Kapazität für den Sprint an, die derzeit verbleibenden Stunden und ein Balkendiagramm zur Zeitzuordnung angezeigt.

Im Balkendiagramm wird die Kapazität des Teammitglieds mit den zugewiesenen Stunden verglichen. Eine adäquate Zeitzuordnung (80 bis 100 % der Kapazität) wird als grüner Balken angezeigt, blau bedeutet nicht ausgelastet und rot überlastet. Verbleibende Stunden, verbleibende zugewiesene Stunden und der Prozentsatz der Zeit (%actual, \$total) werden über den Balken als Hover-Text angezeigt.

Die Dashboard-Seite enthält vier Diagramme. Jedes Diagramm kann einzeln gefiltert werden, um projektspezifische Ansichten von Burndown- oder Geschwindigkeitsdiagrammen zu erstellen. Ein Benutzer kann z. B. die folgenden Diagramme erstellen:

- Ein Stunden-Burndown für Release 1 von Projekt A für ein bestimmtes Team
- Ein Punkte-Burndown für Sprint 2 von Projekt B für alle Teams
- Ein Geschwindigkeitsdiagramm für Projekt C für ein bestimmtes Team
- Ein Stunden-Burndown für Projekt C für ein bestimmtes Team

#### **Anzeigen von Diagrammen auf der Seite "Dashboard"**

Teammitglieder und andere Benutzer können auf einfache Weise Diagramme erstellen, um den aktuellen Status von Projekten anzuzeigen.

#### **So zeigen Sie Diagramme an**

- 1. Klicken Sie auf das Navigationsmenü, und wählen Sie im Menü "Übersicht" "Dashboard" aus.
- 2. Klicken Sie im rechten Eck eines Diagrammfensters auf das Filtersymbol.

Der Filter "Diagrammoptionen" wird angezeigt.

- 3. Wählen Sie das Projekt aus, das Sie anzeigen möchten. Dieser Wert ist erforderlich.
- 4. Wählen Sie das Release aus, das Sie anzeigen möchten. Dieser Wert ist erforderlich.
- 5. Um den Sprint- oder Teamfortschritt anzuzeigen, wählen Sie einen Sprint und ein Team aus.
- 6. Wählen Sie den Diagrammtyp aus, den Sie anzeigen möchten (Stunden, Punkte oder Geschwindigkeit), und zu klicken Sie auf "Anwenden".

Das gewünschte Diagramm wird angezeigt. Ihre Auswahl werden bis zur nächsten Änderung beibehalten.

## **Anhang A: Wechseln zu Seiten**

In Agile Vision können Sie zu den meisten Seiten von verschiedenen Stellen aus wechseln. In der folgenden Tabelle sind die Zugriffspunkte für alle Seiten dargestellt.

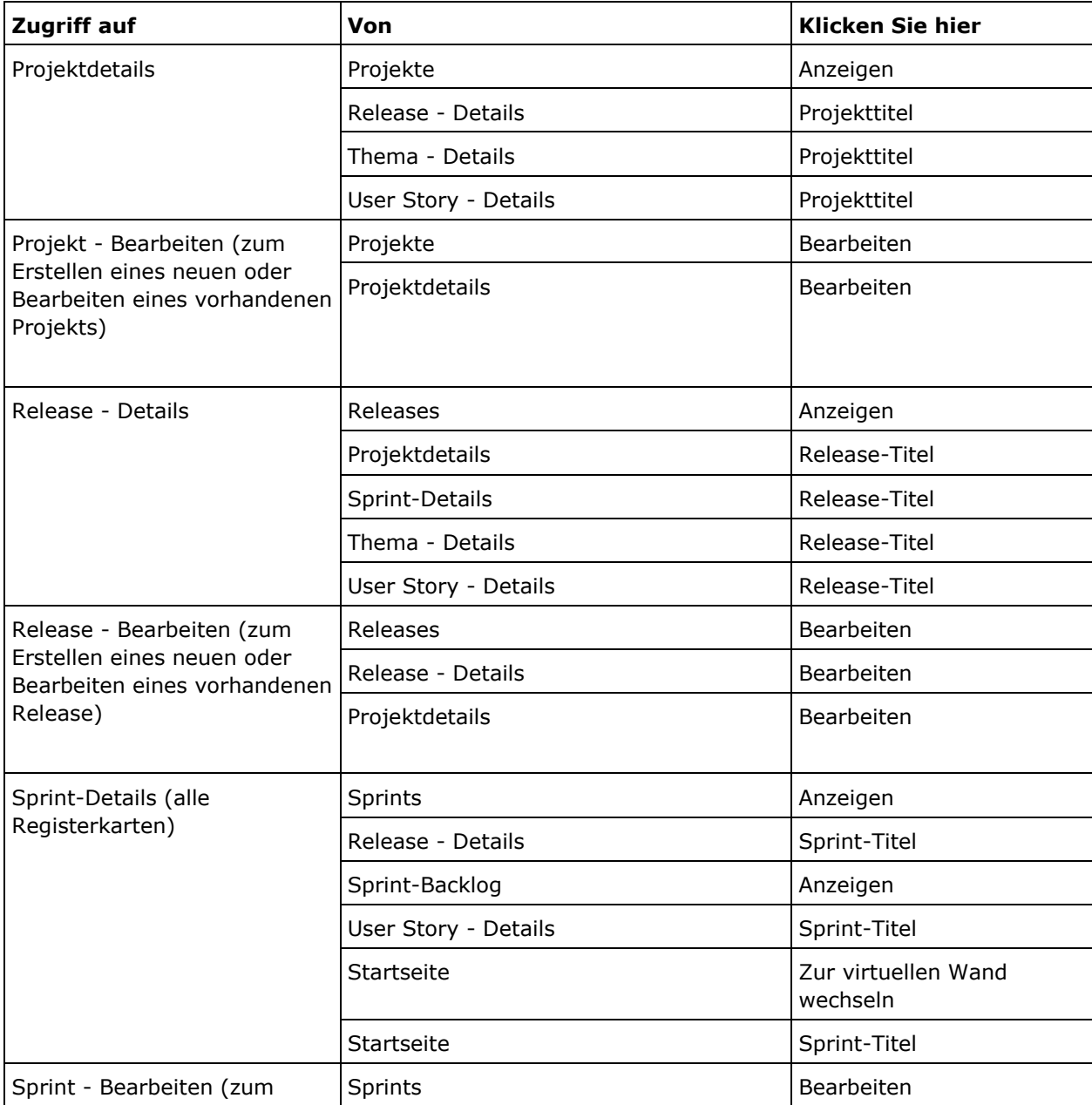

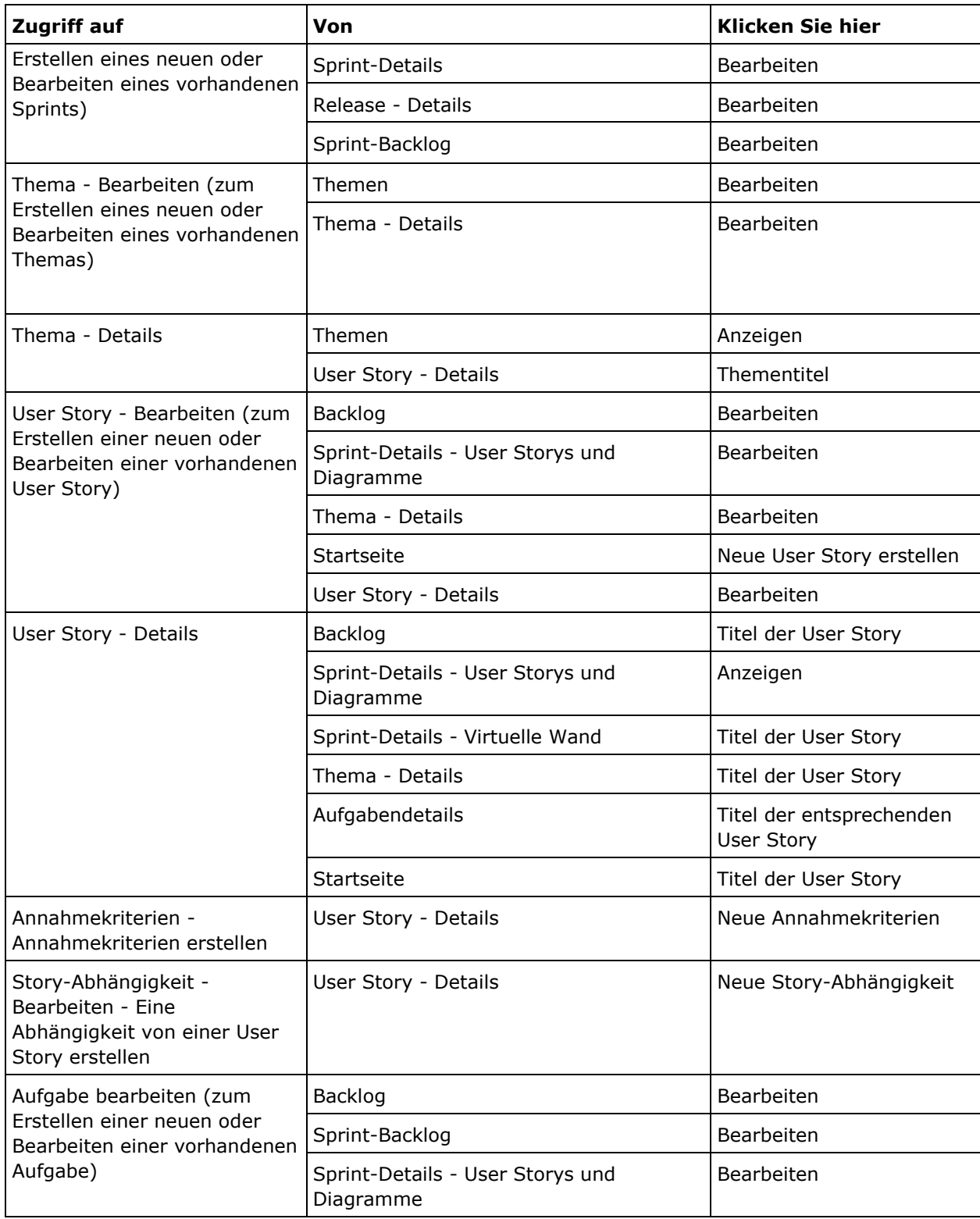

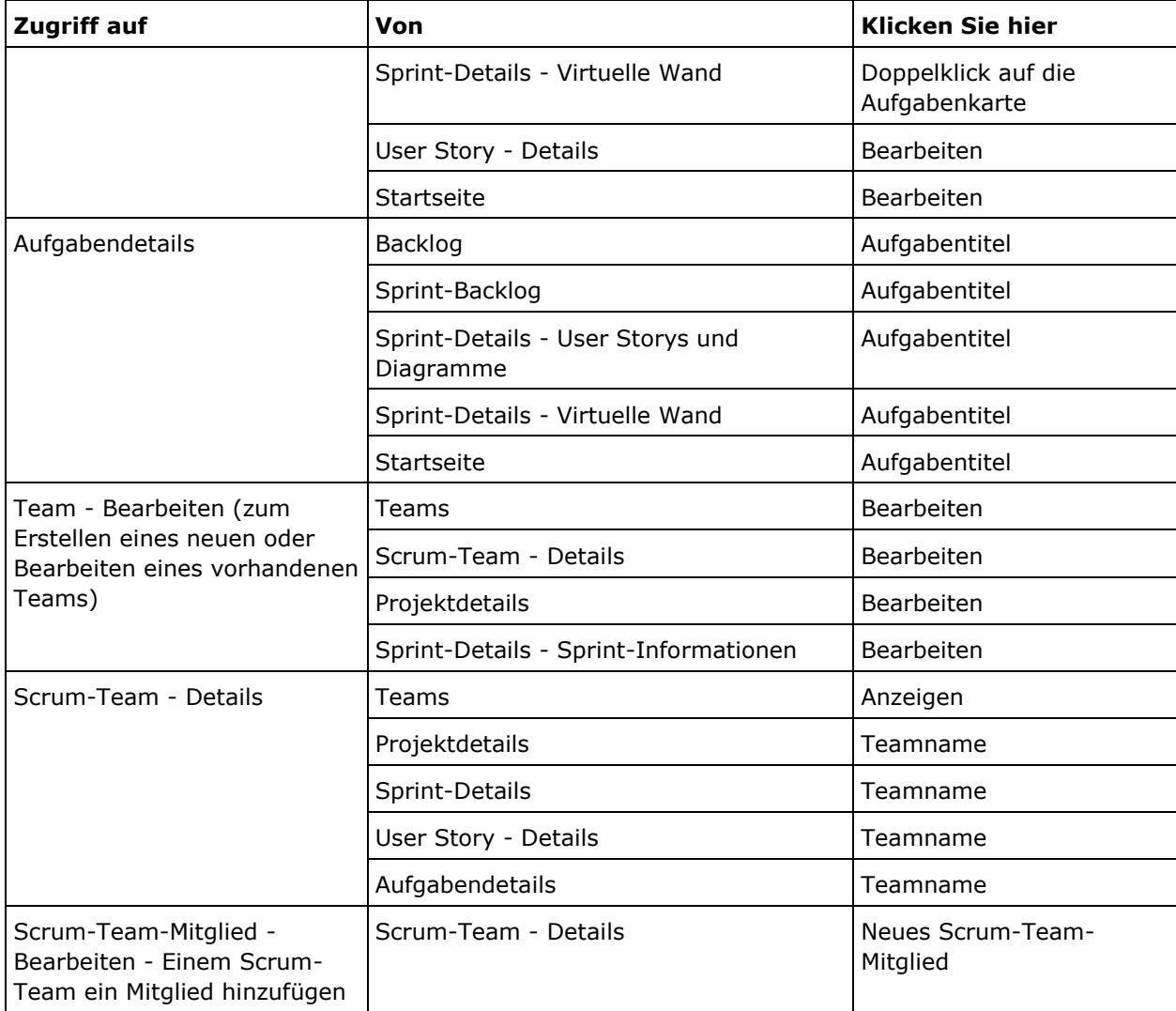

## **Anhang B: Hinweise von Drittanbietern**

#### **Dojo Toolkit 1.3.1**

Dieses Produkt enthält Dojo Toolkit 1.3.1-Software, zu deren Verbreitung sich CA in Übereinstimmung mit den folgenden Bedingungen entschieden hat:

Copyright (c) 2005-2009, The Dojo Foundation

All rights reserved.

Redistribution and use in source and binary forms, with or without modification, are permitted provided that the following conditions are met:

- Redistributions of source code must retain the above copyright notice, this list of conditions and the following disclaimer.
- Redistributions in binary form must reproduce the above copyright notice, this list of conditions and the following disclaimer in the documentation and/or other materials provided with the distribution.
- Neither the name of the Dojo Foundation nor the names of its contributors may be used to endorse or promote products derived from this software without specific prior written permission.

THIS SOFTWARE IS PROVIDED BY THE COPYRIGHT HOLDERS AND CONTRIBUTORS "AS IS" AND ANY EXPRESS OR IMPLIED WARRANTIES, INCLUDING, BUT NOT LIMITED TO, THE IMPLIED WARRANTIES OF MERCHANTABILITY AND FITNESS FOR A PARTICULAR PURPOSE ARE DISCLAIMED. IN NO EVENT SHALL THE COPYRIGHT OWNER OR CONTRIBUTORS BE LIABLE FOR ANY DIRECT, INDIRECT, INCIDENTAL, SPECIAL, EXEMPLARY, OR CONSEQUENTIAL DAMAGES (INCLUDING, BUT NOT LIMITED TO, PROCUREMENT OF SUBSTITUTE GOODS OR SERVICES; LOSS OF USE, DATA, OR PROFITS; OR BUSINESS INTERRUPTION) HOWEVER CAUSED AND ON ANY THEORY OF LIABILITY, WHETHER IN CONTRACT, STRICT LIABILITY, OR TORT (INCLUDING NEGLIGENCE OR OTHERWISE) ARISING IN ANY WAY OUT OF THE USE OF THIS SOFTWARE, EVEN IF ADVISED OF THE POSSIBILITY OF SUCH DAMAGE.

#### **JSON 1.0**

Dieses Produkt enthält JSON 1.0 -Software ein, die CA in Übereinstimmung mit den folgenden Bedingungen verbreitet:

Copyright (c) 2002 JSON.

Permission is hereby granted, free of charge, to any person obtaining a copy of this software and associated documentation files (the "Software"), to deal in the Software without restriction, including without limitation the rights to use, copy, modify, merge, publish, distribute, sublicense, and/or sell copies of the Software, and to permit persons to whom the Software is furnished to do so, subject to the following conditions:

The above copyright notice and this permission notice shall be included in all copies or substantial portions of the Software.

The Software shall be used for Good, not Evil.

THE SOFTWARE IS PROVIDED "AS IS", WITHOUT WARRANTY OF ANY KIND, EXPRESS OR IMPLIED, INCLUDING BUT NOT LIMITED TO THE WARRANTIES OF MERCHANTABILITY, FITNESS FOR A PARTICULAR PURPOSE AND NONINFRINGEMENT. IN NO EVENT SHALL THE AUTHORS OR COPYRIGHT HOLDERS BE LIABLE FOR ANY CLAIM, DAMAGES OR OTHER LIABILITY, WHETHER IN AN ACTION OF CONTRACT, TORT OR OTHERWISE, ARISING FROM, OUT OF OR IN CONNECTION WITH THE SOFTWARE OR THE USE OR OTHER DEALINGS IN THE SOFTWARE.

#### jquery 1.3.2

Dieses Produkt enthält jquery 1.3.2-Software, zu deren Verbreitung sich CA in Übereinstimmung mit den folgenden Bedingungen entschieden hat:

Copyright (c) 2009 John Resig, http://jquery.com/

Permission is hereby granted, free of charge, to any person obtaining a copy of this software and associated documentation files (the "Software"), to deal in the Software without restriction, including without limitation the rights to use, copy, modify, merge, publish, distribute, sublicense, and/or sell copies of the Software, and to permit persons to whom the Software is furnished to do so, subject to the following conditions:

The above copyright notice and this permission notice shall be included in all copies or substantial portions of the Software.

THE SOFTWARE IS PROVIDED "AS IS", WITHOUT WARRANTY OF ANY KIND, EXPRESS OR IMPLIED, INCLUDING BUT NOT LIMITED TO THE WARRANTIES OF MERCHANTABILITY, FITNESS FOR A PARTICULAR PURPOSE AND NONINFRINGEMENT. IN NO EVENT SHALL THE AUTHORS OR COPYRIGHT HOLDERS BE LIABLE FOR ANY CLAIM, DAMAGES OR OTHER LIABILITY, WHETHER IN AN ACTION OF CONTRACT, TORT OR OTHERWISE, ARISING FROM, OUT OF OR IN CONNECTION WITH THE SOFTWARE OR THE USE OR OTHER DEALINGS IN THE SOFTWARE.